## **How-to Disable "End of Driving Day" Notification in DTNav**

#### **Step-by-step guide**

1. From the main menu, enter DTNav. The main DTNav screen has a button for Settings:

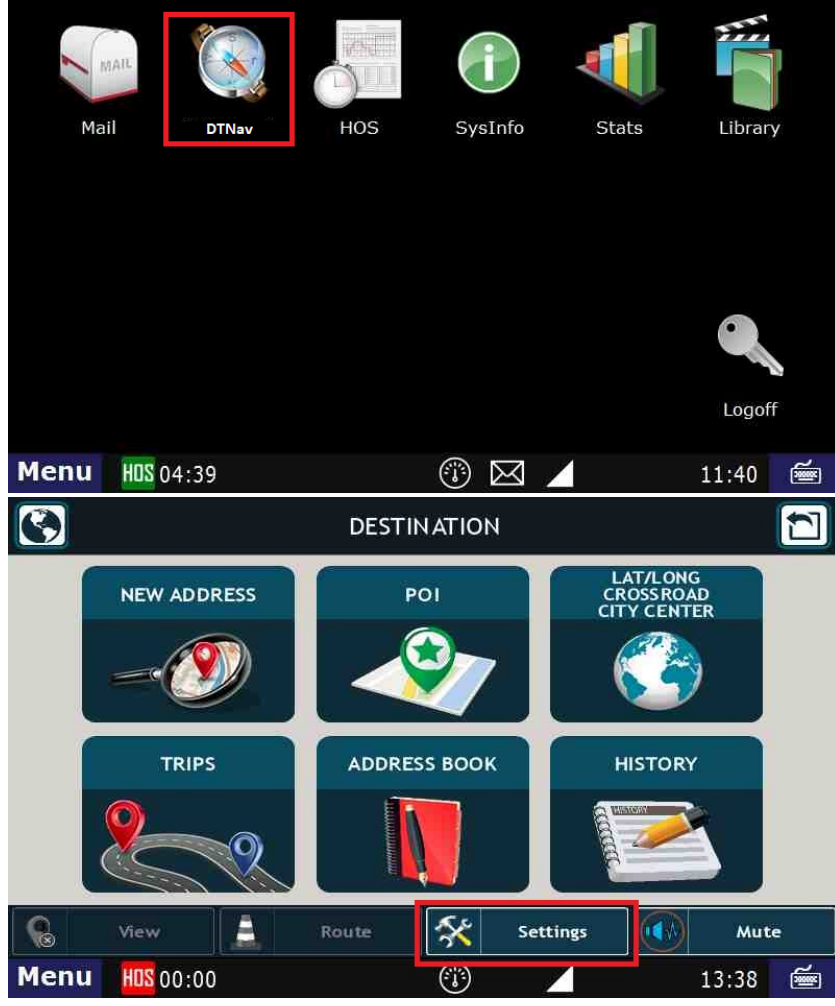

2. After pressing on the Preferences button, you'll want to press on Truck Settings:

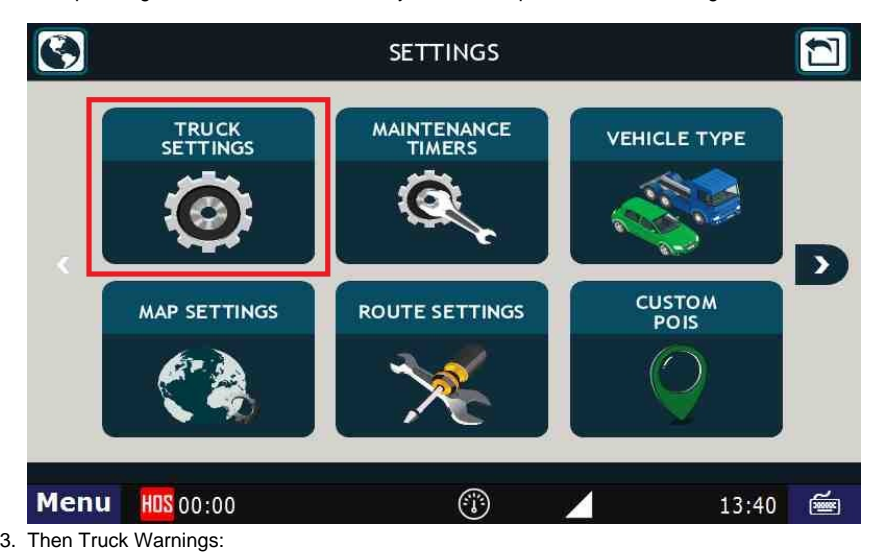

### **How-to Disable "End of Driving Day" Notification in DTNav**

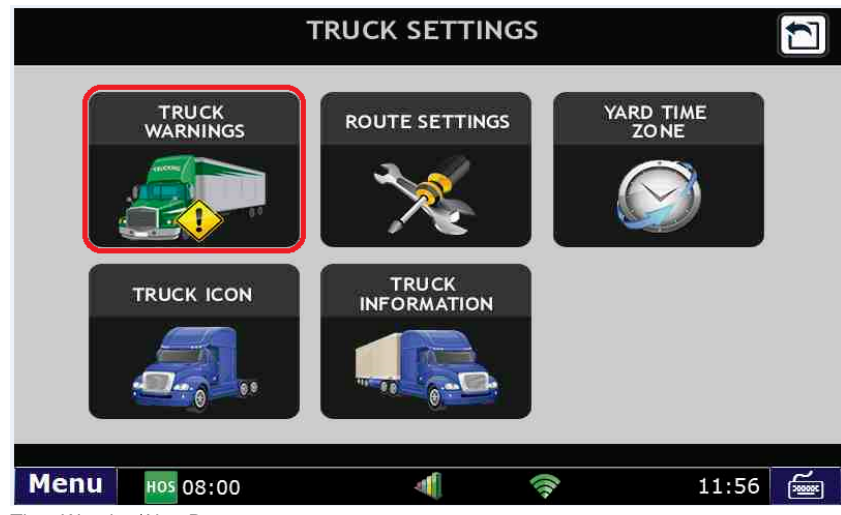

4. Then Warning/Alert Promts:

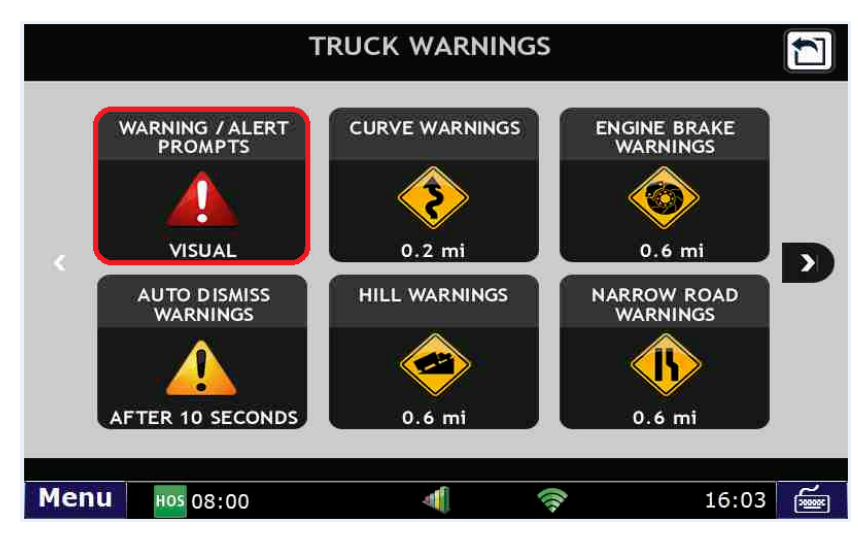

5. Select "Visual":

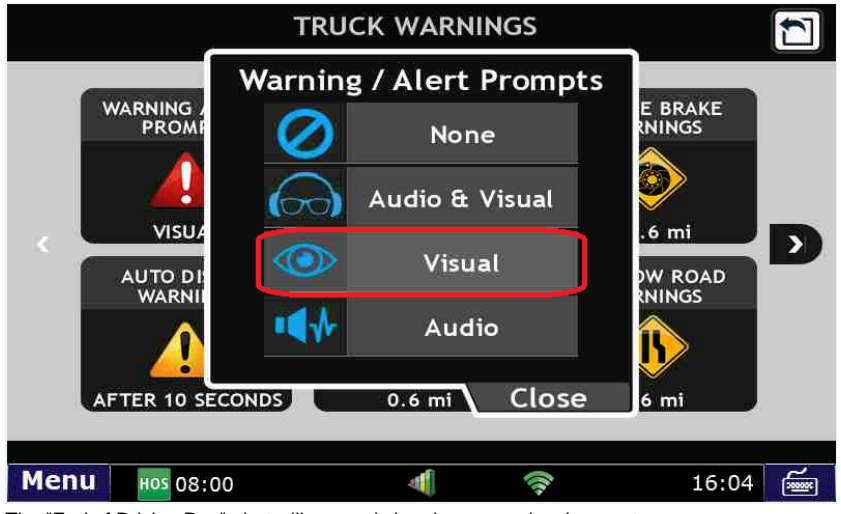

6. The "End of Driving Day" alert will now only be given as a visual prompt.

#### **Related articles**

- [How-to send HOS ELD logs to Enforcement Officer for Roadside Audit](https://docs.drivertech.com/display/SU/How-to+send+HOS+ELD+logs+to+Enforcement+Officer+for+Roadside+Audit)
- $\bullet$ [What is Required to Trigger an Auto-Arrival \(Workflow\)?](https://docs.drivertech.com/pages/viewpage.action?pageId=29065249)
- [How-to change the truck number on your device](https://docs.drivertech.com/display/SU/How-to+change+the+truck+number+on+your+device)

# **How-to Disable "End of Driving Day" Notification in DTNav**

- [Helpful Pages for New Customers](https://docs.drivertech.com/display/SU/Helpful+Pages+for+New+Customers)
- [How-to Calibrate Your Screen](https://docs.drivertech.com/display/SU/How-to+Calibrate+Your+Screen)

Back to The Top

[Home](https://docs.drivertech.com/display/SU/Customer+Support)